Getting Started: Download Sandata Mobile Connect for free from the Google Play Store or the Apple App Store, depending on your device.

Logging in: Upon logging in to SMC for the first time, you will need to

 answer security questions. You will need the following information to log in:

- Company ID: 3-8485
- Username (your email address)
- Password (set your own after initial log-in)

### **Starting a Visit:**

- 1. Log in to Sandata Mobile Connect.
- **2.** Tap the menu icon  $\blacksquare$  in the upper-left corner of the screen and select MY VISITS to see a list of upcoming visits.

- 3.  $\leq$  7 Tap the name of the visit that you want to start.
- 4. Tap the GPS icon **the address to view turn-by-turn** directions using Google Maps. Tap the CONTINUE button.
- 5.  $\leq$  7 A pop-up screen appears asking you to confirm the start of the visit. Tap the START VISIT button and choose YES when prompted.
- 6. After completing this check-in step, proceed with providing care. The app can be closed manually, or it will log-out automatically after a period of inactivity.

1. Log back into Sandata Mobile Connect.

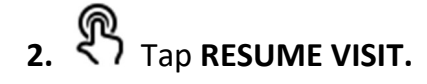

- 3. Enter the Tasks performed and Visit Notes (notes are optional).
- $\overset{\text{\tiny{(P)}}}{\leftrightarrow}$  Tap COMPLETE VISIT.
- The Visit Summary screen displays. Tap CONFIRM.
- 6.  $\leq$  7 The *Client Verify* screen displays. Tap **CONTINUE** and pass the device to the individual receiving care.

#### The following steps are completed by the individual receiving care:

- 7.  $\leq$  7 Select preferred language in the drop-down menu and tap CONTINUE.
- 8.  $\leq$  7 The Client Confirmation screen displays. The client must tap CONFIRM or DENY for both the Service and Visit Times recorded, then tap CONTINUE.
- 9.  $\leq$  7 The Confirmation Summary screen displays. Tap CONFIRM.

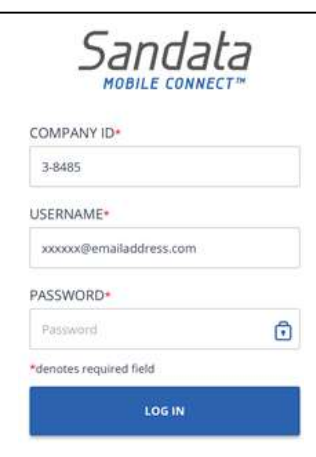

#### Sandata Mobile Connect **Excel Home Care 8485**

10. The SIGNATURE/VOICE RECORDING screen displays.

- SIGNATURE: Use finger to e-sign on the device
- VOICE RECORDING: Tap the red circle and state name and date. Tap the circle again to end the recording.
- $11.$ After signing or recording the voice, tap CONTINUE.
- 12. The Identification Summary screen displays. Tap SUBMIT.
- Login screen displays. **13.** Tap CONTINUE. The visit is successfully submitted and the

# **Starting an Unscheduled Visit:**

1. Log in to Sandata Mobile Connect

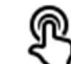

- Tap "SEARCH CLIENT" menu button and enter the Client ID, then tap SEARCH CLIENT. **CLIENTS SEARCH CLIENT**
- ד<sub>ap</sub> continue.

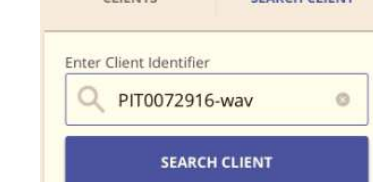

- Select the service from the drop-down and tap START VISIT.
- $5<sub>1</sub>$ 5. A pop-up displays asking the employee to confirm the start of the visit. Tap YES to confirm the start of the visit.
- 6. To end the visit, follow "Completing a Visit" steps

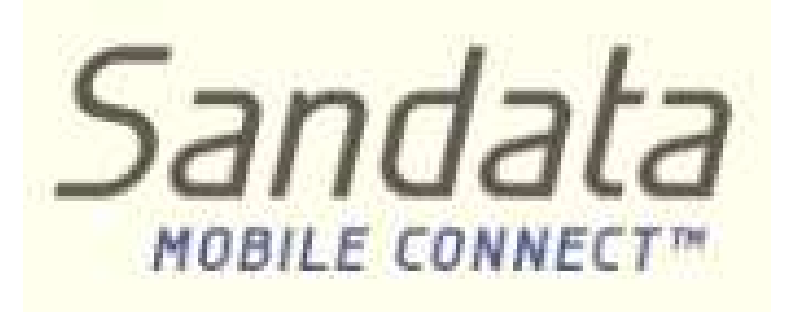

# Quick Reference Guide

Excel Home Care

Company ID: 3-8485

# Features:

- **•** Starting a Visit
- Completing a Visit
- **Starting an Unscheduled** Visit